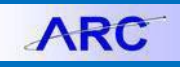

### **Section 1: Using the Security Audit History Report to Reinstate ARC access**

#### **Introduction**

Each time an ARC user's administrative department is updated in PAC, that user's profile is locked and the user loses access in ARC.

When the PAC change is related to a true change in department or responsibilities, it is appropriate for the user to complete a new Financial Systems Security Application (FSSA) requesting new roles/departments.

At times, a PAC department change is simply administrative, having no corresponding change in the user's responsibilities. Therefore, no adjustments need to be made to the user's access and authority, and it should be restored to the access existing just prior to the lockout. In these cases, you can now use the Security Audit History Report to identify the access existing prior to lockout to facilitate reinstating a user's prior ARC access. The Report should be attached to the FSSA, and access will be reinstated from that report.

Important Note: This only applies when all roles are being reinstated as they were before a user was locked out of the system – a new FSSA must be completed if you need to add or delete roles.

#### Steps to restore ARC access deleted due to an administrative PAC change. (The DAF Administrator reinstates **the user's FinSys access in the Finsys Security Administration Module)**

- 1. A user's ARC profile is locked and roles deleted due to a PAC change, but the user's roles/responsibilities, and corresponding ARC access and authority, have not changed.
- 2. The user, manager and DAF Administrator determine that the user's access should be reinstated to the roles that existed prior to lockout. The DAF Administrator (or Deputy Administrator) can run the Security Audit History Report to review those roles. If a user needs roles added or deleted, he/she must complete a new application.
- 3. The user will complete the following on the FSSA:
	- a. Section 1 (User info)
	- b. Enter a note in the comments in Section 6 (i.e. "to reinstate ARC access due to PAC change")
	- c. Section 7 (User acceptance)
	- d. Click "Request Approval" button.
- 4. The manager approves the application, confirming that roles should be reinstated.
- 5. The DAF Administrator (or Deputy Administrator) should attach the Security Audit History Report (excel spreadsheet) to the application, and approve it.
- 6. Finance Training Administration will note that the application is to reinstate roles and no additional training is needed.
- 7. Security Set Up will reinstate the user's ARC access.

As a reminder, you may put in an incident to request urgent processing of the approved application.

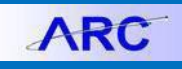

### **Section 2: Using the Security Audit History Report**

The Security Audit History Report is available to the DAF Administrators and Deputies through ARC. It displays all activity on a user's profile, detailing roles added or deleted since conversion.

This report should only be used to identify roles of a user who has already been locked out of ARC. For an active user, it does not display roles added during conversion – those roles will only be visible once a user is locked out and each role deleted. The report will display all activity on a user's profile, including the roles deleted upon lockout, enabling us to identify the access to be restored.

To review roles of a user who is active in ARC, please use:

- The User Recertification Report (NavBar > Columbia Specific > Security > Reports > User Recertification Report)
- The Security Access query (NavBar>Reporting Tools>Query>Query Viewer, Query name: CU\_SEC\_ROLES\_BY\_OPRID)

The Security Audit History Report can be run for an individual user or to see all activity within a certain date range. When running the report by individual user, it will return all roles that have been added or deleted during the time ARC has been live. It will not display roles added upon conversion until deleted.

#### **Steps to run the Security Audit History Report:**

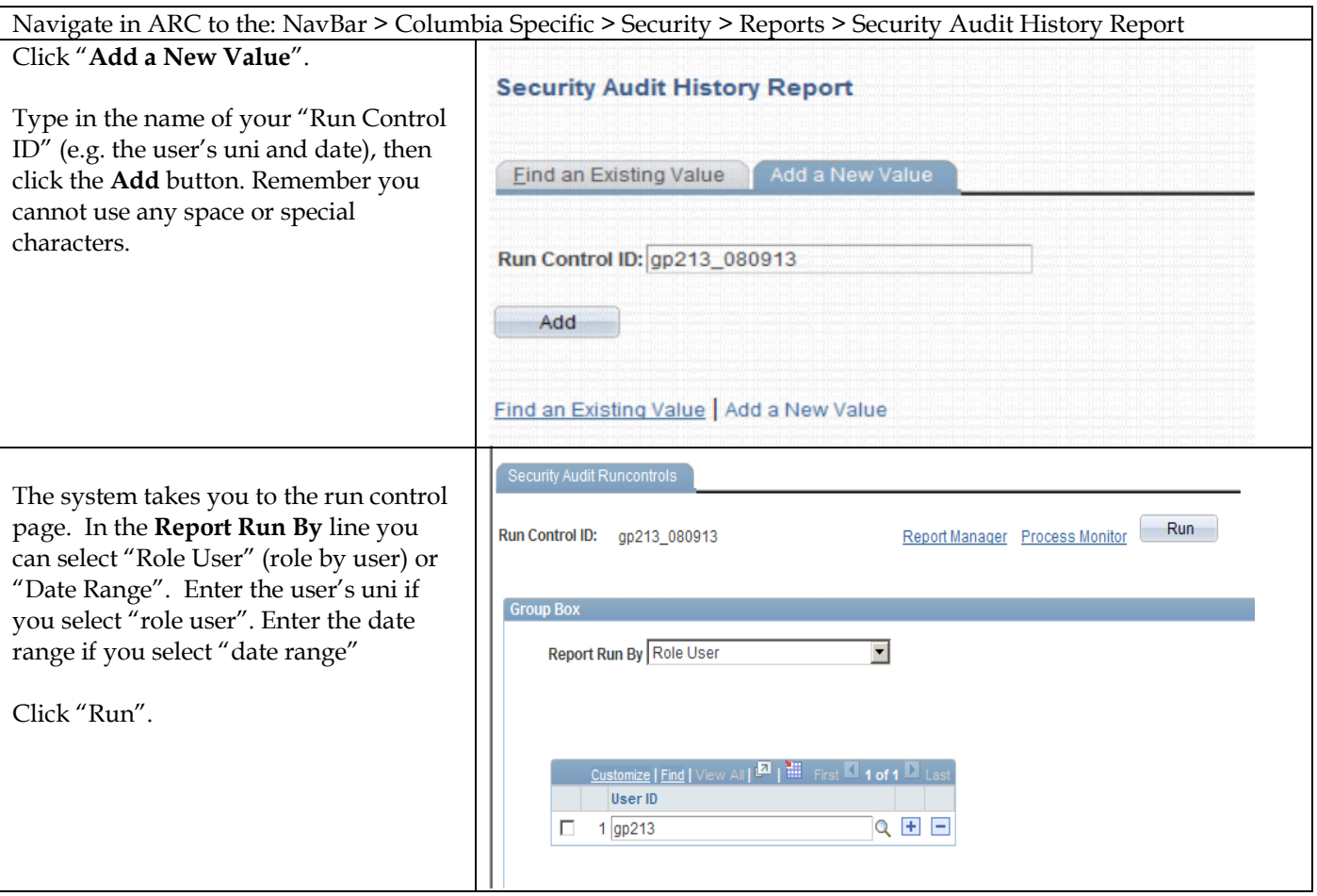

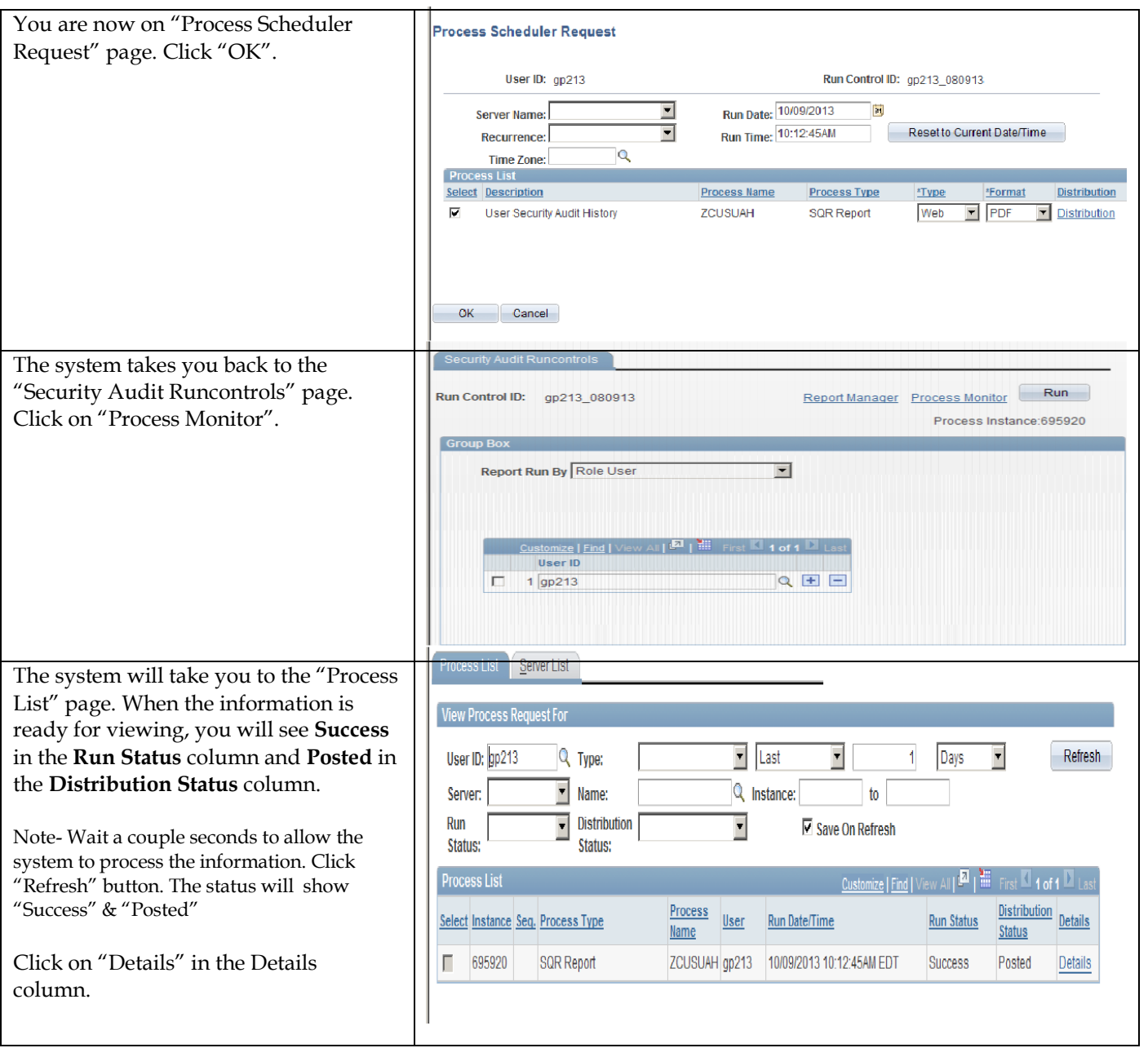

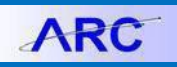

Job Aid: Security Audit History Report in ARC

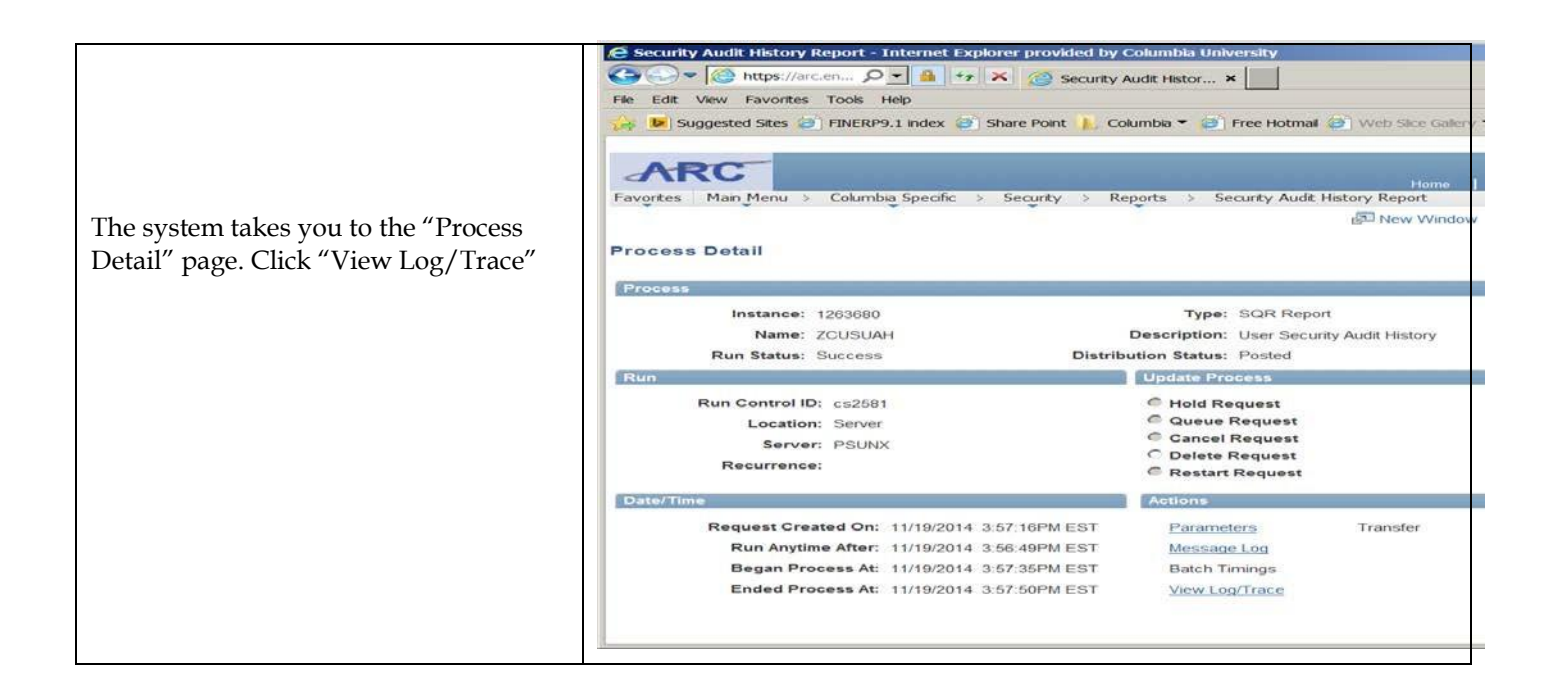

**ARC** 

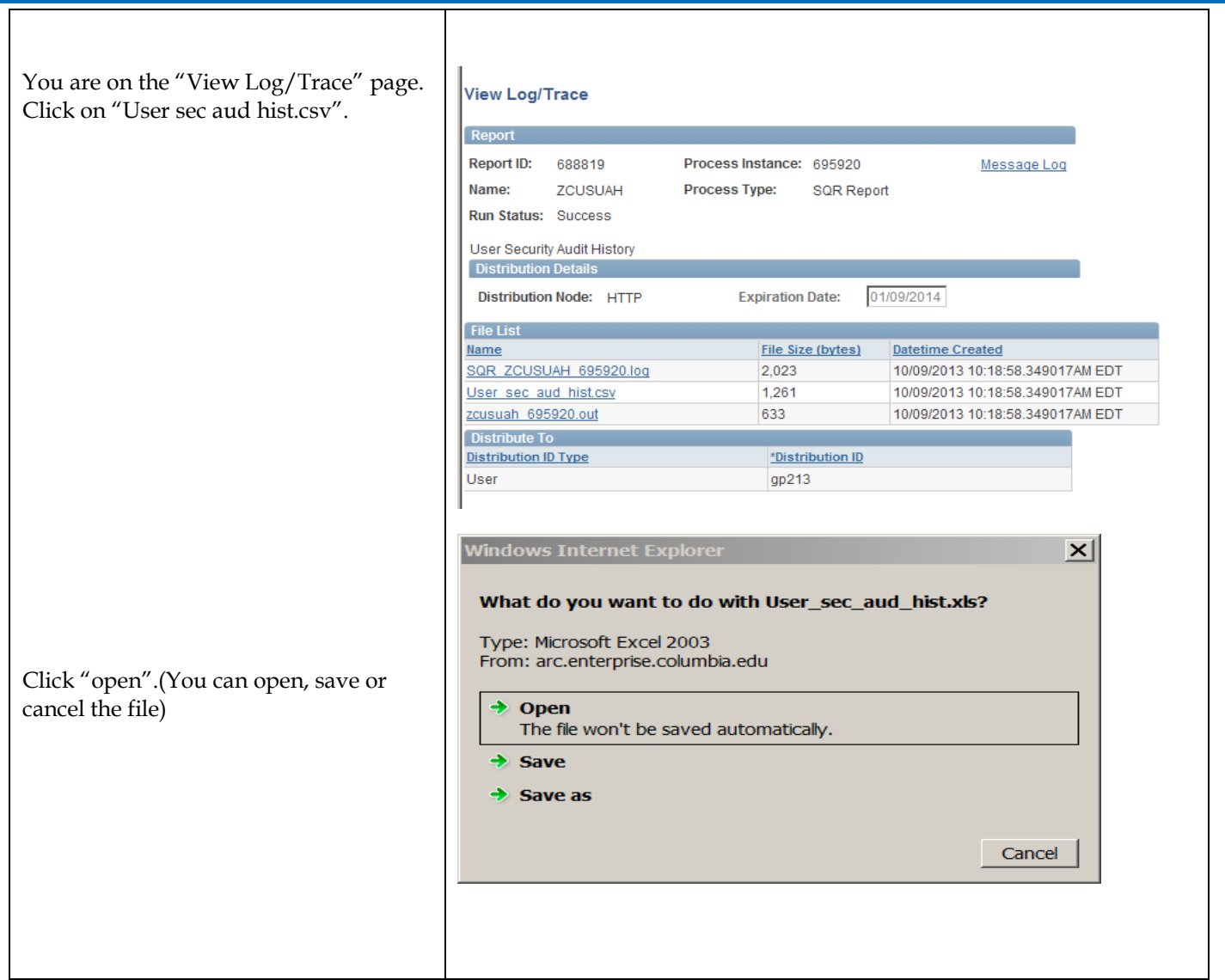

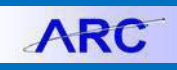

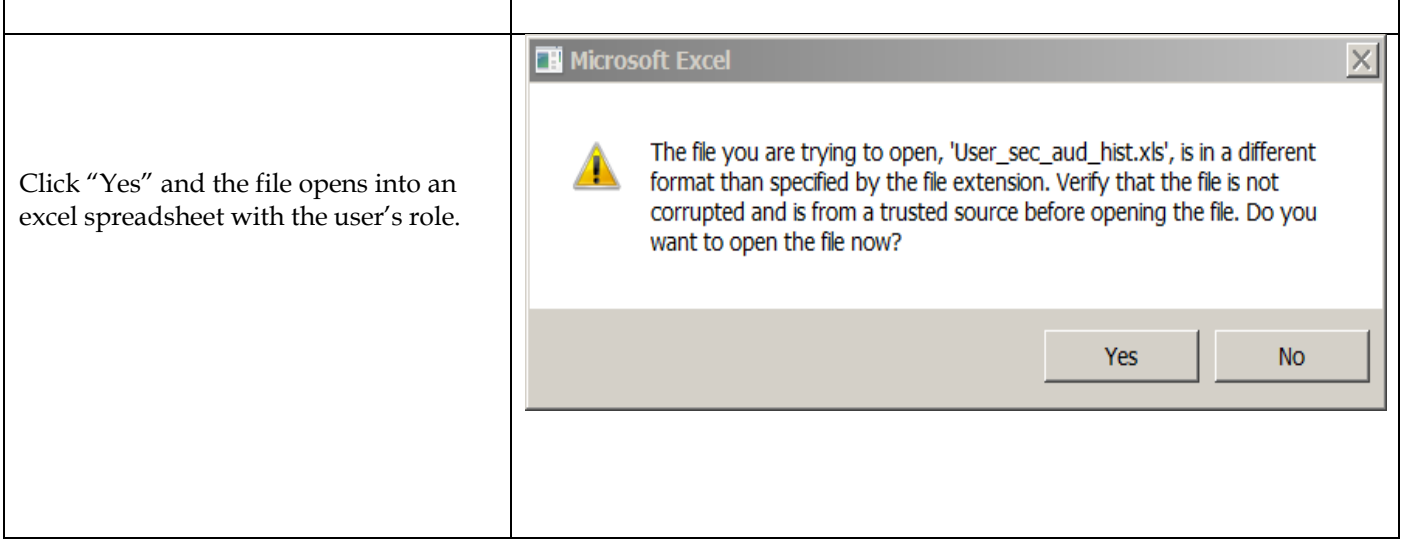

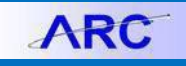

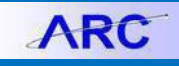

The report will display all activity on a user's profile, including the roles deleted upon lockout, enabling us to identify the access to be restored. The roles to be restored are sorted by date and highlighted in yellow in the example below. The roles will be identified by the system's automated batch ID "CUFNBATC". The audit action is "D" (deleted) and the date will be the most recent date the user's access was removed. The DAF Administrator (or Deputy) will need to sort the spreadsheet that is downloaded to identify and highlight the roles most recently deleted by the system "CUFNBATC" batch.

Please review the data to confirm all roles should be reinstated and attach the spreadsheet to the user's application.

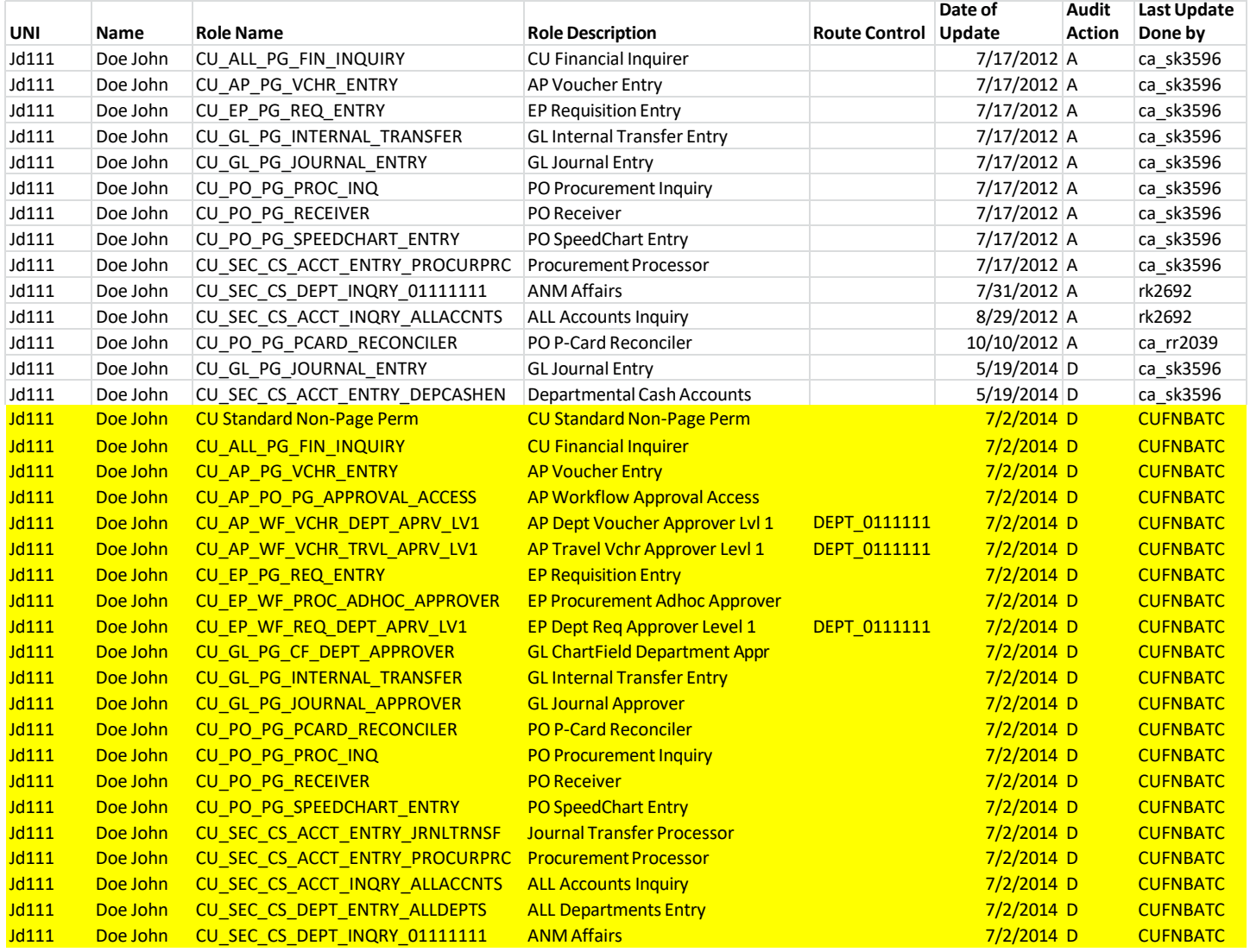

As a reminder, if any roles need to be added or deleted, the user must complete a new FSSA and should not use/attach the Security Audit History Report.

### **Data provided in the Security Audit History Report:**

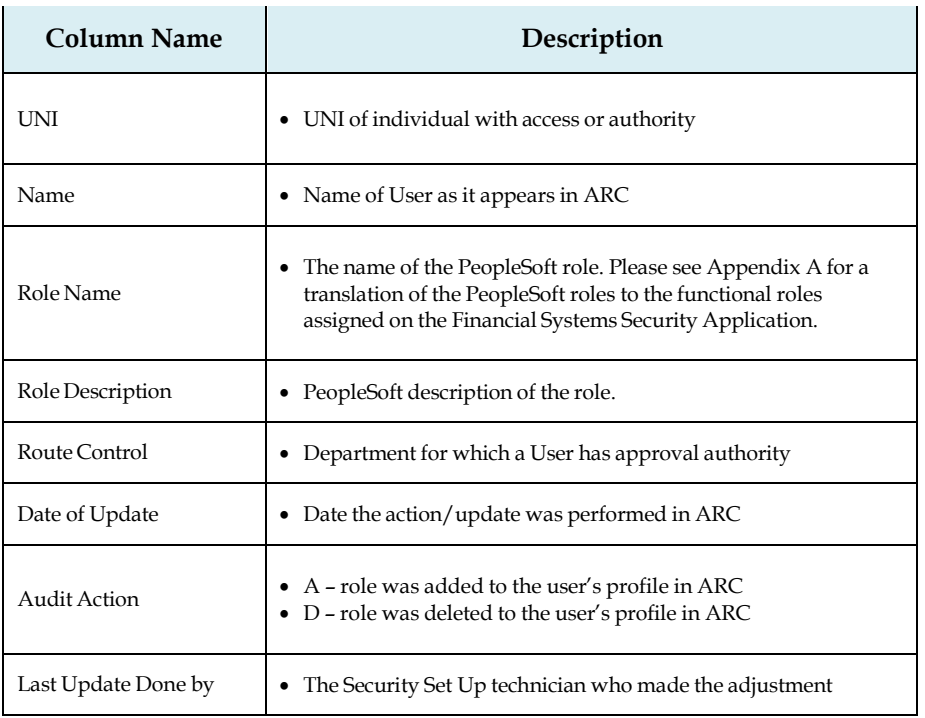

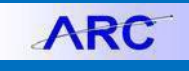

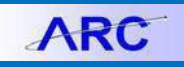

### **Appendix A: Translation of Departmental PeopleSoft Roles in ARC to Functional Roles**

In the Security Audit History Report, the roles will be listed by the PeopleSoft Role names. This table provides a translation from that name to the functional description of the role. This functional description will typically mirror the name of the role selected in the Financial Systems Security Application.

Certain Central departments may have additional roles. Please contact Security Administration if you have any questions.

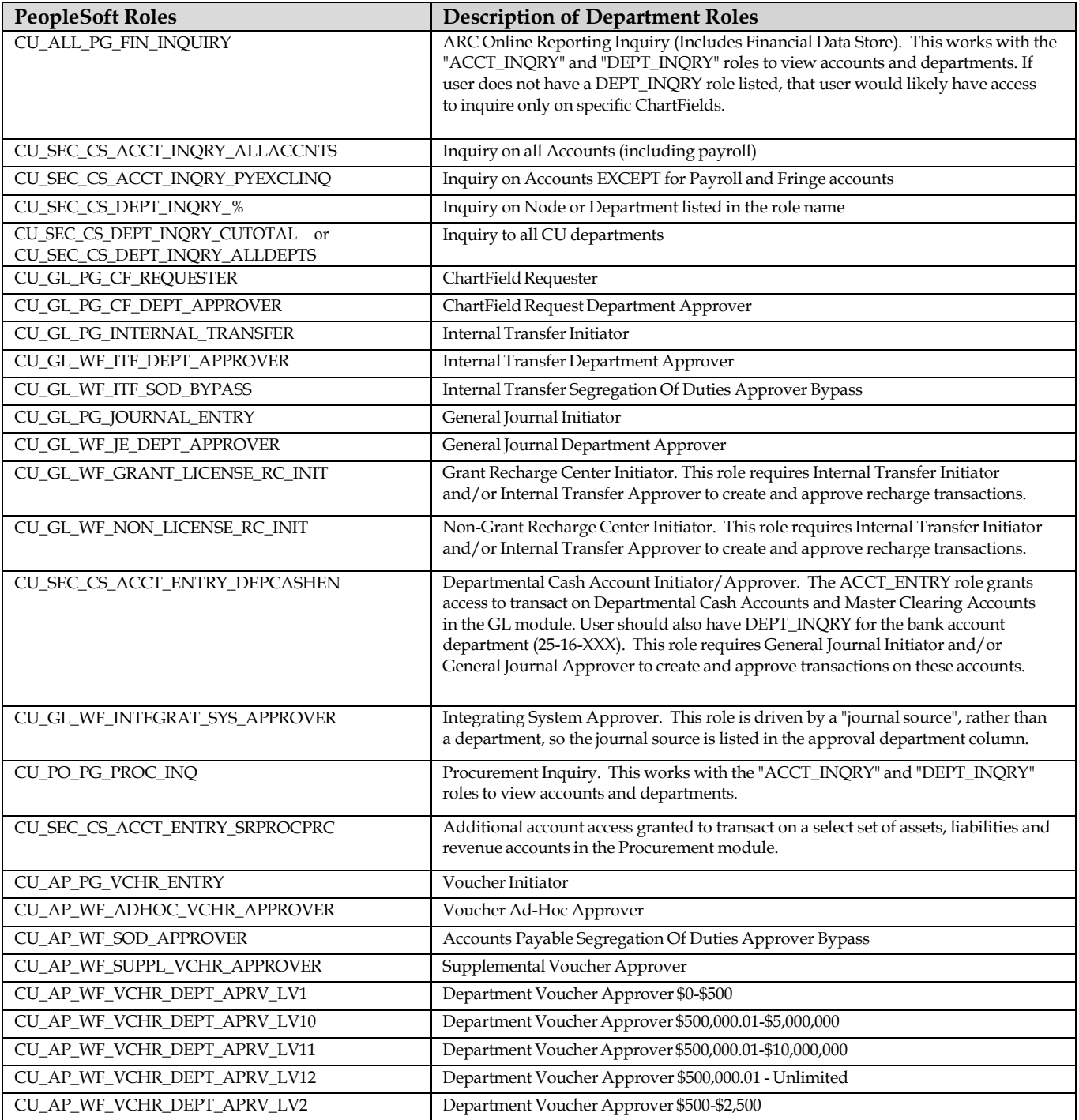

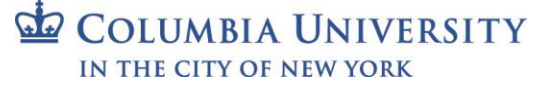

Job Aid: Security Audit History Report in ARC

CU\_AP\_WF\_VCHR\_DEPT\_APRV\_LV3 Department Voucher Approver \$2,500-\$15,000

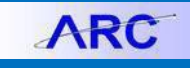

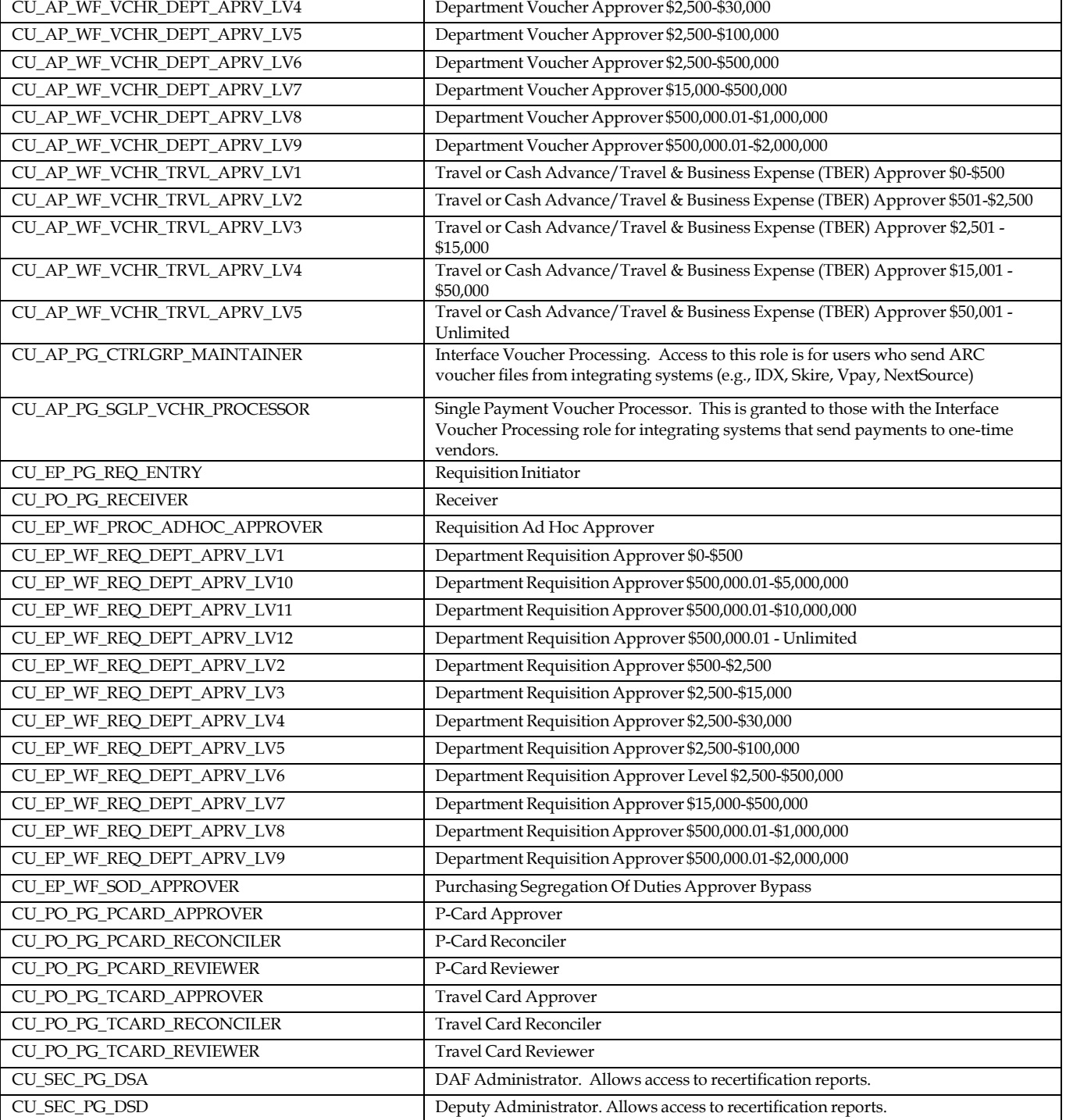

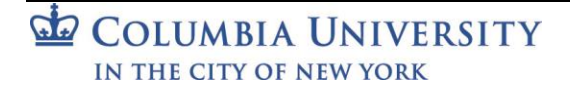

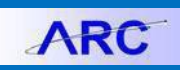